## **Mac Firmware Update Instructions**

1. Choose the appropriate version for your AmmoBot controller.

! – Please note: Installing the incorrect firmware on the AmmoBot controller will make the AmmoBot malfunction. If you are unsure about which AmmoBot you have, please contact support at [support@ammobot.us.](mailto:support@ammobot.us) - !

These instructions will use the Rev3 as an example, the steps for updating a Rev2 are the same.

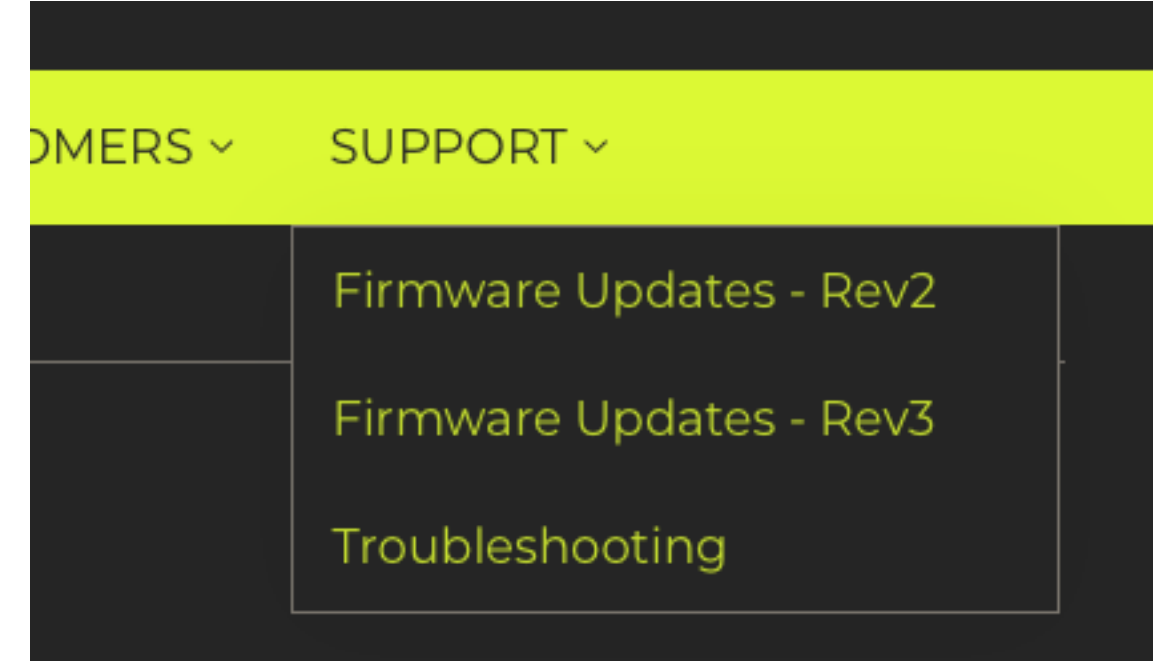

2. Click the link for the Mac package

## **FIRMWARE UPDATES - REV3**

Here is where you will find the current information regarding the firmware for the AmmoBot Auto Drive. We offer update packages for both Windows and Mac. Please use one of the links below to get the latest version of the firmware for the operating system of your choice. Firmware updates are compatible with Rev3 controllers ONLY.

Instructions for updating your firmware can be found on the Support menu above.

Latest Version Download Link<sup>2</sup>: Mac

Windows

- 4.1.2 Compiled 5/30/2018
	- o DBOS Enhancements
	- Positive braking upon halt
- 3. Navigate to your Downloads directory
- 4. Create a folder on your Desktop and name it UNO

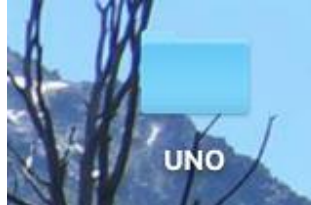

5. Select all the contents from the package folder and drag them to the UNO folder on the desktop.

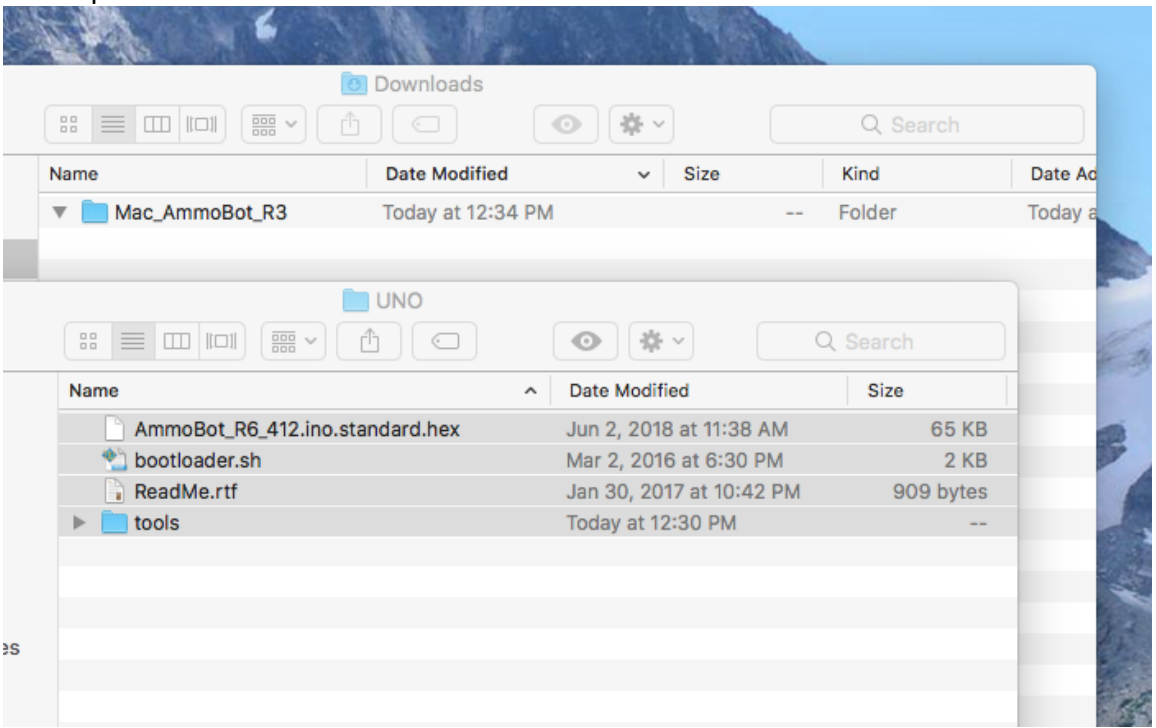

6. Press Command-Space to bring up Spotlight Search, type in the word "terminal" and hit return.

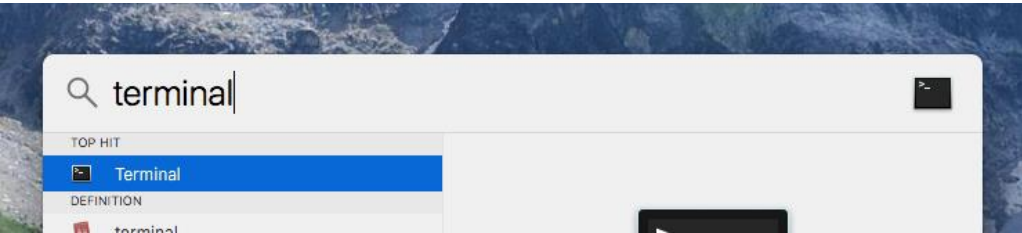

7. In the terminal window, type in the command cd Desktop/UNO and then press the return key. Please Note: spelling, case, and punctuation are important. Please type the command exactly as shown below.

## cd Desktop/UNO

8. Please connect the USB cable to the AmmoBot controller at this time.

! – Please note: Disconnect ALL wires and harnesses from the AmmoBot controller prior to running the update application. Failure to do so may result in accessory malfunction or failure for the update to run correctly.  $-!$ 

9. In the terminal window, type in the command ./bootloader.sh and then press the return key. Please Note: spelling, case, and punctuation are important. Please type the command exactly as shown below.

## ./bootloader.sh

- 10. At this point, the update command will execute. The AmmoBot screen should flash during the update process.
- 11. Check the version and compile date on the AmmoBot screen match those from the page where you downloaded the update package.
- 12. You have now completed the update of your controller. If you have any result other than what is expected, please contact customer support at [support@ammobot.us](mailto:support@ammobot.us)
- 13. If you have more than one control box, please repeat steps 9 through 11 to update each controller after connecting the USB cable to the next control box. ! – Please note: Disconnect ALL wires and harnesses from the AmmoBot controller prior to running the update application. Failure to do so may result in accessory malfunction or failure for the update to run correctly.  $-!$